# 北國外為 Web

# お客さま操作マニュアル

~基本操作編~

第4.0 版

令和5年2月

株式会社 北國銀行

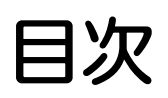

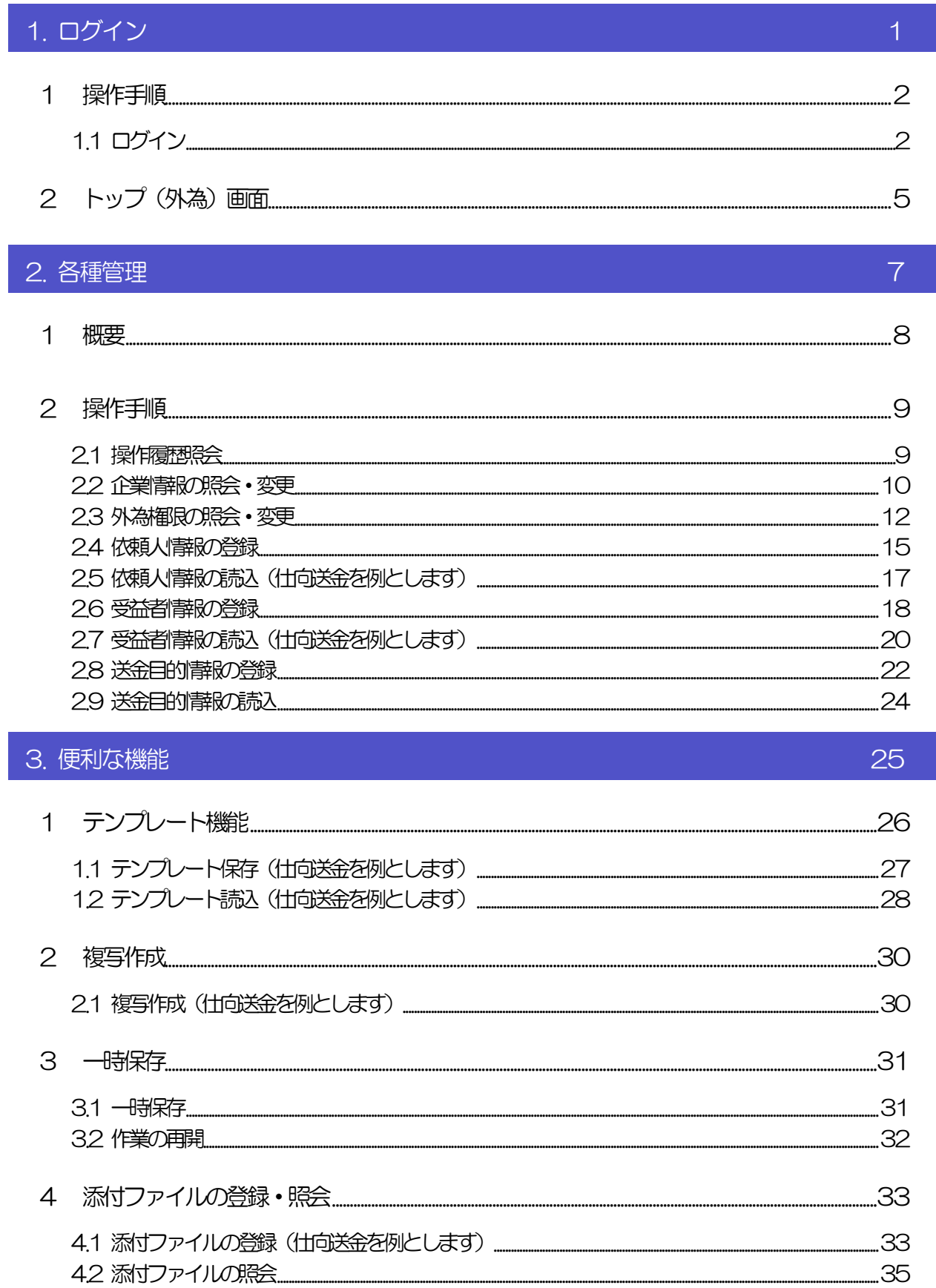

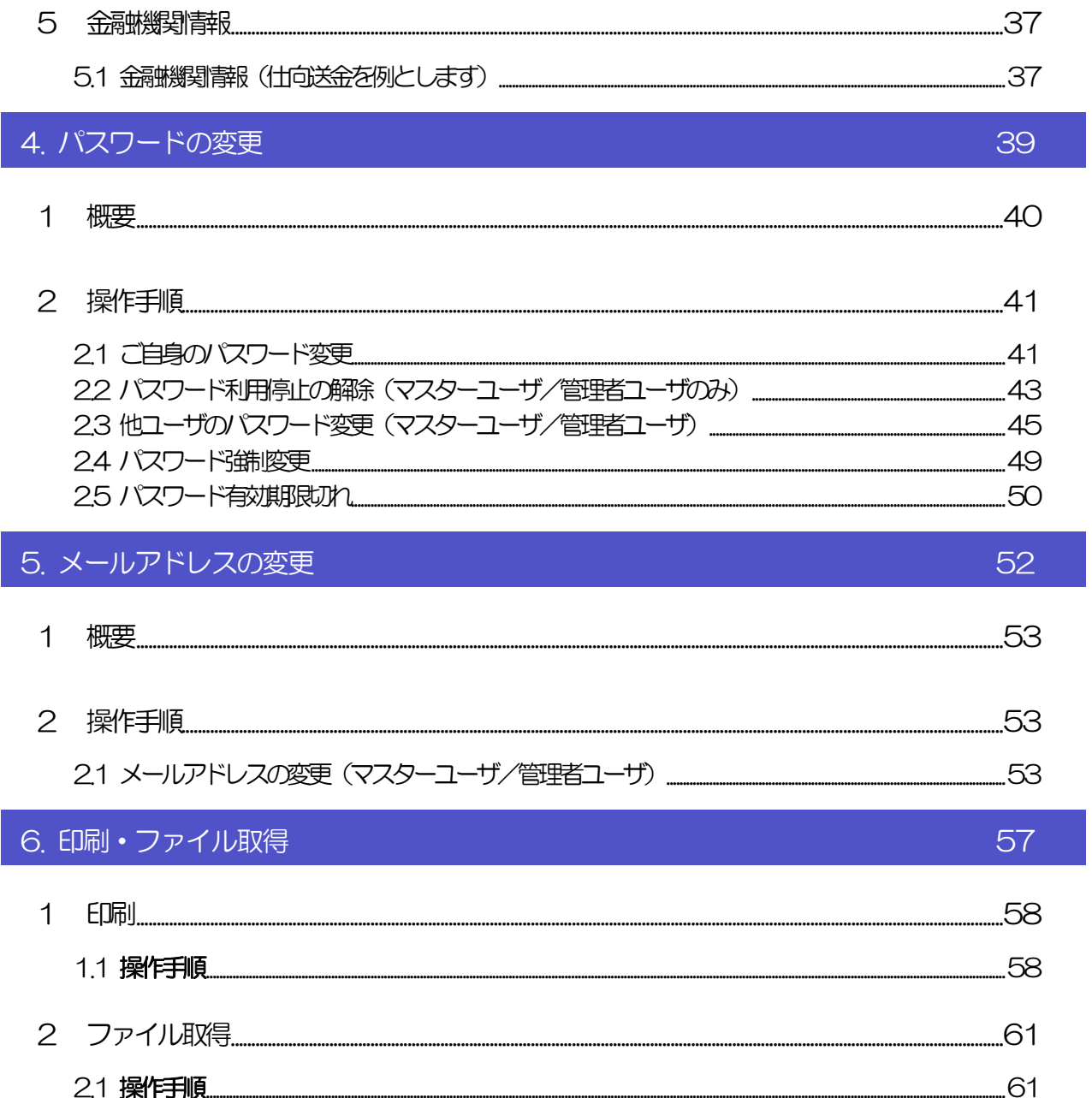

# <span id="page-3-0"></span>1. ログイン

 $\geq$ 

<span id="page-4-0"></span>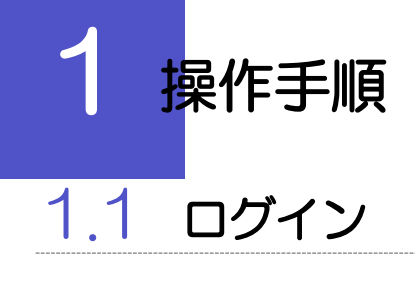

### <span id="page-4-1"></span>1.1.1 当行のホームページを表示して、[ログイン]を押します。

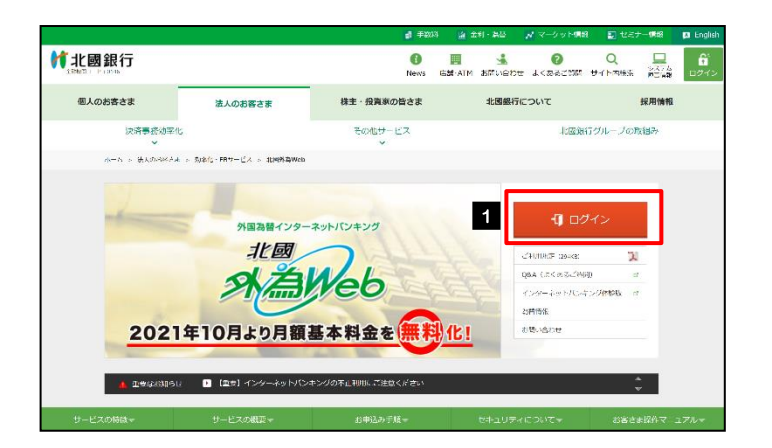

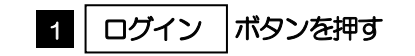

#### 1.1.2 ログイン画面を表示して、ログインします。

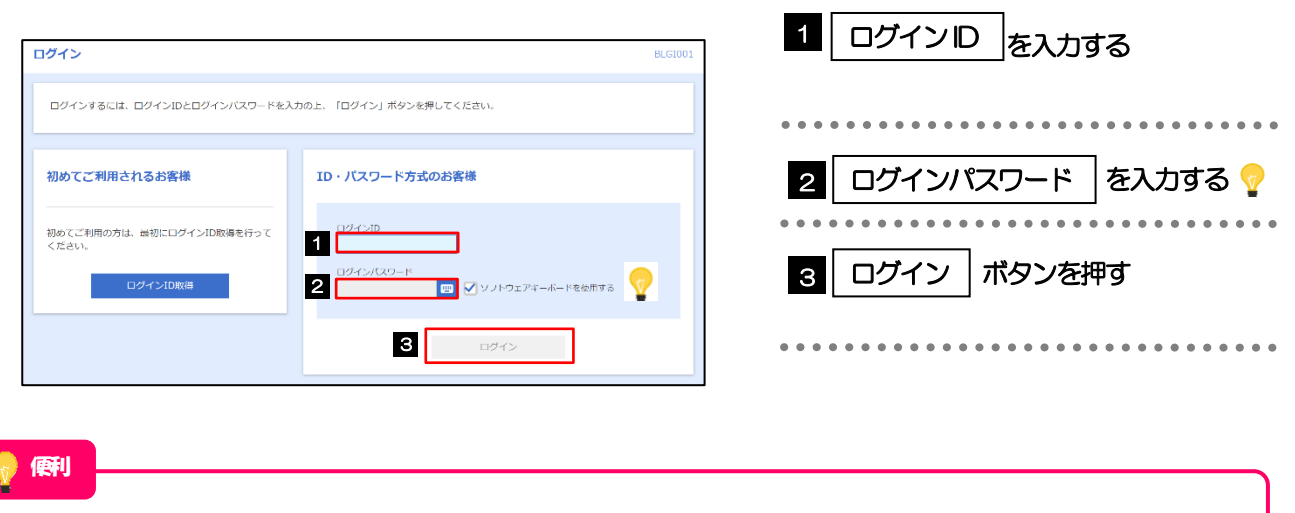

マウス操作による入力を行うことでキーボード入力情報の不正記録(キーロガー)を防ぐことが √ ソフトウェアキーボードを使用する できます。チェックを外すとキーボード入力が可能です。>>>>> はじめにお読みください編>1. ご 利用にあたって 参照

メモ

➢Windows のバージョンにより、「Windows セキュリティ」の内容が異なりますが、操作方法は同じです。

#### 1.1.3 トップページ(管理)を表示して、[外為メニューへ]を選択 します。

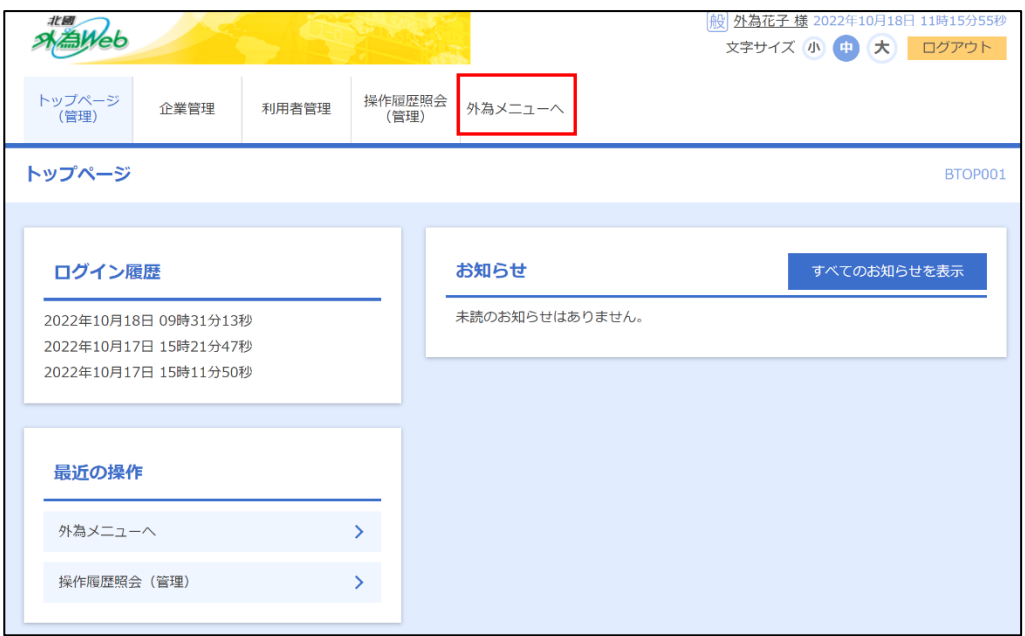

#### ➢ログインを行った際、「追加認証」画面が表示されることがあります。 画面が表示された場合は、お客さまが登録された質問に対する回答を入力のうえ、「認証」ボタンを押してください。 ➢ログインを行った際、「ログイン時お知らせ」画面が表示されることがあります。 画面が表示された場合は、お知らせ内容をご確認のうえ「次へ」ボタンを押してください。 ➢ログインを行った際、「パスワード強制変更」画面が表示されることがあります。 画面が表示された場合は、 P.48 をご参照ください。 ➢ログインを行った際、「メールアドレス確認」または「メールアドレス訂正」画面が表示されることがあります。 画面が表示された場合、一般ユーザの方はマスターユーザまたは管理者ユーザにメールアドレスの変更を依頼してください。 (マスターーユーザ/管理者ユーザの方はご自身で変更可能です。>>>>> P.52 参照) メモ

### 1.1.4 トップ(外為)画面が表示されます。

![](_page_6_Picture_39.jpeg)

#### メモ

➢「外為メニューへ」ボタンを押下した際、「認証状態が変更されました。再度ログインしてください。」と表示されることが あります。その場合は、おそれいりますが、再度ログインをやりなおしてください。(>>>>> P.2 参照)

<span id="page-7-0"></span>![](_page_7_Picture_1.jpeg)

# 2 トップ (外為)画面

北國外為Web のトップ画面であり、この画面から各種外為サービスメニューを選択します。 また、当行からのお知らせなどを掲載しておりますのでご確認ください。

![](_page_7_Picture_76.jpeg)

![](_page_8_Picture_172.jpeg)

![](_page_8_Figure_2.jpeg)

# <span id="page-9-0"></span>2. 各種管理

<span id="page-10-0"></span>![](_page_10_Picture_1.jpeg)

承認パターンの設定やユーザの外為権限の設定などを行うことができます。

![](_page_10_Picture_179.jpeg)

<span id="page-11-0"></span>![](_page_11_Picture_1.jpeg)

## <span id="page-11-1"></span>2.1 操作履歴照会

2.1.1 トップ (外為) を表示して、 [各種管理] > [操作履歴] > [照会] を選択します。

#### 2.1.2 操作履歴照会画面を表示して、[絞り込み]を押します。

![](_page_11_Picture_94.jpeg)

#### 2.1.3 検索結果の操作履歴が表示されます。

![](_page_11_Picture_95.jpeg)

## <span id="page-12-0"></span>2.2 企業情報の照会・変更

#### 2.2.1 トップ (外為) を表示して、 [各種管理] > [企業情報] > [照会・変更]を選択します。

#### 2.2.2 企業情報を変更し、[内容確認]を押します。

![](_page_12_Picture_156.jpeg)

![](_page_12_Picture_5.jpeg)

![](_page_12_Picture_157.jpeg)

### 2.2.3 変更内容を確認し、[実行]を押します。

![](_page_13_Picture_64.jpeg)

#### 2.2.4 企業情報の変更は完了です。

![](_page_13_Picture_65.jpeg)

![](_page_13_Figure_5.jpeg)

![](_page_13_Picture_6.jpeg)

## <span id="page-14-0"></span>2.3 外為権限の照会・変更

#### 2.3.1 トップ (外為) を表示して、 [各種管理] > [外為権限] > [照会・変更]を選択します。

#### 2.3.2 権限を変更するユーザの [ログイン ID] リンクを押します。

![](_page_14_Picture_84.jpeg)

![](_page_14_Picture_85.jpeg)

#### 2.3.3 ユーザの情報を確認し、 [変更] を押します。

![](_page_14_Picture_86.jpeg)

![](_page_14_Picture_8.jpeg)

#### 2.3.4 権限情報を変更し、[内容確認]を押します。

![](_page_15_Picture_203.jpeg)

![](_page_15_Picture_204.jpeg)

#### **EN** x<sub>E</sub>

![](_page_15_Picture_205.jpeg)

➢「企業情報の照会・変更」(>>>>> [P.10](#page-12-0))、および「外為権限の照会・変更」(本操作)は、管理者ユーザのみご利用可能 です。(一般ユーザはご利用になれません。)

#### 2.3.5 変更内容を確認し、[実行]を押します。

![](_page_16_Picture_79.jpeg)

#### 2.3.6 外為取引権限の変更は完了です。

![](_page_16_Picture_80.jpeg)

![](_page_16_Picture_81.jpeg)

## <span id="page-17-0"></span>2.4 依頼人情報の登録

#### 2.4.1 トップ (外為) を表示して、 [各種管理] > [依頼人情報] > [登録] を選択します。

#### 2.4.2 依頼人情報を入力して、[内容確認]を押します。

![](_page_17_Picture_139.jpeg)

![](_page_17_Picture_140.jpeg)

➢登録した依頼人情報は、以下の取引で読み込むことができます。

・仕向送金依頼

- ・輸入信用状開設依頼
- ▶依頼人情報は、お客さま社内で50件まで登録できます。

### 2.4.3 登録内容を確認し、[実行]を押します。

![](_page_18_Picture_83.jpeg)

### 2.4.4 依頼人情報が登録されました。

![](_page_18_Picture_84.jpeg)

![](_page_18_Picture_85.jpeg)

## <span id="page-19-0"></span>2.5 依頼人情報の読込(仕向送金を例とします)

#### 2.5.1 仕向送金依頼画面で[送金人情報]を押します。 Ĺ,

![](_page_19_Picture_175.jpeg)

## <span id="page-20-0"></span>2.6 受益者情報の登録

#### 2.6.1 トップ(外為)を表示して、[各種管理]>[受益者情報] > [登録] を選択します。

#### 2.6.2 受益者情報を入力して、[内容確認]を押します。

![](_page_20_Picture_188.jpeg)

![](_page_20_Picture_189.jpeg)

### 2.6.3 登録内容を確認し、[実行]を押します。

![](_page_21_Picture_79.jpeg)

#### 2.6.4 受益者情報が登録されました。

![](_page_21_Picture_80.jpeg)

![](_page_21_Picture_81.jpeg)

### <span id="page-22-0"></span>2.7 受益者情報の読込(仕向送金を例とします)

#### 2.7.1 仕向送金依頼画面で [受益者情報] を押します。

![](_page_22_Figure_3.jpeg)

#### メモ

#### ➢ 選択した受益者情報は、各画面の入力項目に以下のとおり読み込まれます。

![](_page_23_Picture_182.jpeg)

➢読み込んだ受益者情報を利用して、入力を続行してください。

仕向送金依頼[画面入力]

・輸入信用状開設依頼 [画面入力]

## <span id="page-24-0"></span>2.8 送金目的情報の登録

#### 2.8.1 トップ (外為) を表示して、 [各種管理] > [送金目的情 報]>[登録]を選択します。

#### 2.8.2 送金目的情報を入力して、[内容確認]を押します。

![](_page_24_Picture_102.jpeg)

## ▶登録した送金目的情報は、仕向送金の依頼画面で読み込むことができます。 ▶送金目的情報は、お客さま社内で50件まで登録できます。 メモ

#### 2.8.3 登録内容を確認し、[実行]を押します。

![](_page_25_Picture_83.jpeg)

### 2.8.4 送金目的情報が登録されました。

![](_page_25_Picture_84.jpeg)

![](_page_25_Picture_85.jpeg)

ボタンを押す

## <span id="page-26-0"></span>2.9 送金目的情報の読込

#### 2.9.1 仕向送金依頼画面で [送金目的情報] を押します。

![](_page_26_Picture_99.jpeg)

# <span id="page-27-0"></span>3. 便利な機能

# <span id="page-28-0"></span>テンプレート機能

テンプレートとは同一受取人への仕向送金など、定型的な取引の依頼内容をテンプレート(雛型)として登録して おく機能です。

登録したテンプレートは次回以降の仕向送金依頼画面で呼び出すことで、入力の手間を省くことができます。

#### メモ

- ➢テンプレート機能は以下の取引が対象です。
	- 仕向送金依頼

輸入信用状開設依頼

- ➢テンプレートは、対象取引ごとに1,000 件まで保存できます。 保存期限はありません。
- ▶ 取引選択画面の「テンプレートを登録」ボタン押下で、新規のテンプレートを登録することもできます。
- ➢取引選択画面の「テンプレートの照会・修正・削除」ボタン押下で表示された登録済みのテンプレートを修正・削除す ることもできます。

## <span id="page-29-0"></span>1.1 テンプレート保存(仕向送金を例とします)

1.1.1 仕向送金依頼結果画面(または修正結果画面、照会結果画面) で [テンプレート保存] ボタンを押します。

![](_page_29_Picture_124.jpeg)

![](_page_29_Picture_125.jpeg)

#### 1.1.2 登録名称を指定して[実行]ボタンを押します。

![](_page_29_Picture_126.jpeg)

![](_page_29_Picture_127.jpeg)

## 1.1.3 テンプレート保存の完了です。

![](_page_29_Picture_128.jpeg)

## <span id="page-30-0"></span>1.2 テンプレート読込 (仕向送金を例とします)

#### 1.2.1 仕向送金依頼画面で [テンプレート読込] ボタンを押します。

![](_page_30_Picture_101.jpeg)

![](_page_30_Picture_102.jpeg)

#### 1.2.2 一覧より呼び出すテンプレートを選択します。

![](_page_30_Picture_103.jpeg)

![](_page_30_Picture_104.jpeg)

#### 1.2.3 仕向送金依頼画面にテンプレート内容が読み込まれました。

![](_page_31_Figure_2.jpeg)

#### メモ

- ➢日付や金額など、依頼の都度変更となる項目はテンプレート保存対象外となりますので、入力が必要です。 それ以外の項目については、テンプレートの内容が反映されます。
- ➢呼び出したテンプレートの内容を利用して、入力を続行してください。
	- 仕向送金依頼[画面入力]
	- ・輸入信用状開設依頼 [画面入力]

# <span id="page-32-0"></span>2 複写作成

「取引照会」で照会した内容を、複写/再利用したうえで、新しい依頼取引を作成することができます。

## <span id="page-32-1"></span>2.1 複写作成(仕向送金を例とします)

#### 2.1.1 照会結果画面で [複写作成] ボタンを押します。

![](_page_32_Picture_146.jpeg)

eksaar<br>\*\*\*\*\*\*\*\*\*\*\*\* メモ ➢複写作成は、以下の取引が対象です。 仕向送金依頼 輸入信用状開設依頼 ▶複写作成は、依頼権限が設定されたユーザのみご利用いただけます。(照会権限のみ設定されたユーザは、「複写作成」 ボタンは表示されません。) 必要に応じ、操作権限を変更してください。 >>>>> [P.12](#page-14-0) 参照 ➢日付や金額など、依頼の都度変更となる項目は複写対象外となりますので、入力が必要です。 それ以外の項目については、複写した内容が反映されます。 ➢複写作成された内容を利用して、入力を続行してください。

仕向送金依頼[画面入力]

送金人

送金人名

送金人住所

金融機関名<br>- 店各 = <sup>= =</sup>

Q 送金人情報  $\partial \overline{A}$  FOREIGN EXCHANGE CO., LTD.

250 150 LONDON DIGITATION

上段の「送金人名」と当該項目を併せて半角英数 **URURALDUA E E E E E E**<br>Taxo iservei chroniaz

・輸入信用状開設依頼 [画面入力]

お取引内容を入力中に作業を中断したい場合、入力途中の内容を保存することができます。作業を再開したい場 合は、「作成中取引一覧」から一時保存した内容を呼び出すことができます。([P.32](#page-34-0) 参照)

<span id="page-33-1"></span>3.1 一時保存

<span id="page-33-0"></span>3 一時保存

#### 3.1.1 仕向送金依頼画面(または修正画面)で[一時保存]を押しま す。

![](_page_33_Picture_4.jpeg)

#### -時保存の完了です。

![](_page_33_Picture_147.jpeg)

## <span id="page-34-0"></span>3.2 作業の再開

#### 3.2.1 トップ (外為) を表示して、 [仕向送金] > [作成中取引の 修正・削除]を選択します。

#### 3.2.2 作成中取引一覧画面を表示して、[受付番号]リンクを押しま す。

![](_page_34_Picture_118.jpeg)

1 一時保存した取引の | 受付番号 | リン クを押す

## >一時保存した取引のステータスは、「保存中」です。 >「作成中取引一覧」については、外国送金受付サービス編》2. 操作手順をご参照ください。 メモ

#### 3.2.3 一時保存した取引が呼び出されます。

![](_page_34_Picture_119.jpeg)

![](_page_34_Picture_120.jpeg)

# <span id="page-35-0"></span>4 添付ファイルの登録・照会

### <span id="page-35-1"></span>4.1 添付ファイルの登録(仕向送金を例とします)

お取引の申込にあたり、必要書類をPDF または画像形式のファイルで添付することができます。

#### 4.1.1 仕向送金依頼画面を表示して、 [ファイル選択] を押します。

![](_page_35_Picture_121.jpeg)

![](_page_36_Picture_165.jpeg)

![](_page_36_Picture_166.jpeg)

#### 4.1.3 添付ファイルが登録されました。

![](_page_36_Picture_167.jpeg)

![](_page_37_Figure_1.jpeg)

## <span id="page-37-0"></span>4.2 添付ファイルの照会

作成中のお取引やお申込いただいたお取引にお客さまご自身が登録された添付ファイルを照会することが できます。

照会可能な添付ファイルは以下のとおりです。

![](_page_37_Picture_104.jpeg)

※1:保存期間を過ぎたファイルは、照会できません。(画面にはファイル名のみ表示され、リンクを押すことができません。)

# <span id="page-39-0"></span>5 金融機関情報

送金先銀行などに指定可能な金融機関情報(BIC(SWIFT))コードが一覧表示されます。 金融機関情報一覧で選択した金融機関の情報は、画面の入力項目に読み込まれます。

#### <span id="page-39-1"></span>5.1 金融機関情報(仕向送金を例とします)

#### 5.1.1 [金融機関情報]を押します。

![](_page_39_Picture_5.jpeg)

![](_page_40_Picture_55.jpeg)

# <span id="page-41-0"></span>4. パスワードの変更

# <span id="page-42-0"></span>1 概要

お客さまのパスワード(ログインパスワード、確認用パスワード)の変更手順などについて説明します。 ご自身の状況にあわせて手順をご確認ください。

パスワードはトップページ(管理)から各種操作を行うことができます。

#### ■ご自身のパスワードを変更したい

「利用者管理」からご自身のパスワードを変更してください。>>>> P.40 参照 パスワードの変更には、現在利用されているパスワードを入力する必要があります。

#### ■パスワードが利用停止になってしまった

マスターユーザ、または管理者ユーザへ利用停止の解除を依頼してください。>>>>> P.42 参照 併せて、パスワードの変更も依頼してください。>>>>> P.44 参照 パスワード変更後にログインを行うと「パスワード強制変更」画面が表示されますので、ご自身が利 用されるパスワードに変更してください。>>>>> P.48 参照 ご自身以外にマスターユーザ、または管理者ユーザがいない場合は、北國外為Webサポートデスクま でご連絡ください。

. . . . . . . . . . . . . . . . 

#### ■パスワードを失念してしまった

マスターユーザ、または管理者ユーザへパスワードの変更を依頼してください。>>>>> P.44 参照 パスワード変更後にログインを行うと「パスワード強制変更」画面が表示されますので、ご自身が利 用されるパスワードに変更してください。>>>>> P.48 参照 ご自身以外にマスターユーザ、または管理者ユーザがいない場合は、北國外為Webサポートデスクま でご連絡ください。

j

#### ■ログインしたら「パスワード強制変更」画面が表示された

マスターユーザ、または管理者ユーザが登録したパスワードから、ご自身が利用されるパスワードへ 変更してください。>>>>> P.48 参照 パスワードの変更には、マスターユーザ、または管理者ユーザから連絡されたパスワードを入力する

必要があります。

. . . . . . . . . . . . . . . . . 

#### ■パスワードの有効期限が切れてしまった

ログインを行うと「パスワード期限切れ」画面が表示されます。>>>>> P.49 参照 パスワードの変更には、現在利用されているパスワードを入力する必要があります。

#### ■マスターユーザ、および管理者ユーザがすべて利用停止になってしまった

北國外為Webサポートデスクまでご連絡ください。

<span id="page-43-0"></span>![](_page_43_Picture_2.jpeg)

## <span id="page-43-1"></span>2.1 ご自身のパスワード変更

ご自身のログインパスワード、および確認用パスワードを変更することができます。

#### 2.1.1 トップページ (管理) にて、[利用者管理] > [パスワード 変更]を選択します。

#### 2.1.2 ログインパスワード、確認用パスワードを変更し、[実行] を押します。

![](_page_43_Picture_217.jpeg)

2 操作手順

### 2.1.3 ご自身のパスワードが変更されました。

![](_page_44_Picture_44.jpeg)

#### ➢パスワードの有効期限が過ぎる前に、パスワードの変更をご検討ください。 有効期限を過ぎてもパスワードを変更されていない場合、ログインした際に「パスワード有効期限切れ画面」が表示さ れます。>>>>> P.49 参照 メモ

#### <span id="page-45-0"></span>2.2 パスワード利用停止の解除(マスターユーザ/管理者ユ ーザのみ)

マスターユーザ、または管理者ユーザは、パスワード利用停止になった他のユーザを解除(利用可能な状態 に)することができます。

#### 2.2.1 トップページ (管理)にて、[利用者管理] > [利用者停 止・解除]を選択します。

#### 2.2.2 利用者停止・解除一覧画面で、利用停止状態を解除したい ユーザを選択し、[実行]を押します。

![](_page_45_Picture_199.jpeg)

![](_page_45_Picture_200.jpeg)

![](_page_45_Picture_201.jpeg)

## 2.2.3 パスワード利用停止が解除されました。

![](_page_46_Picture_46.jpeg)

![](_page_46_Picture_47.jpeg)

#### <span id="page-47-0"></span>2.3 他ユーザのパスワード変更(マスターユーザ/管理者ユ ーザ)

マスターユーザ、または管理者ユーザは、他のユーザのログインパスワード、および確認用パスワードを変更 することができます。

#### 2.3.1 トップページ (管理)にて、[利用者管理] > [利用者情報 の管理]を選択します。

#### 2.3.2 利用者一覧画面でパスワードを変更したいユーザを選択し、 [変更] を押します。

![](_page_47_Picture_101.jpeg)

 $\overline{\phantom{a}}$ 

2 操作手順

#### 2.3.3 ログインパスワード、または確認用パスワードを変更し、 [次へ] を押します。

![](_page_48_Picture_170.jpeg)

- ➢「ログイン時に強制変更する」にチェックした場合、パスワードを変更されたユーザが次回ログインした際に 「パスワード強制変更」画面が表示されます。>>>>> P.48 参照
- ▶「ログインパスワード」、「確認用パスワード」の説明については、はじめにお読みください編 をご参照ください。

#### 2.3.4 利用者変更[権限]画面を表示して、[次へ]を押します。

![](_page_48_Picture_171.jpeg)

#### 2.3.5 利用者変更[口座]画面を表示して、[変更]を押します。 **利用者管理** 利用者変更 [口座] BRSK011 1 変更 ボタンを押す 変更内容を入力の上、「変更」ボタンを押してください。 利用可能口座 並び順: 支店名 ▼ 昇順 ▼ (再表示)  $\begin{array}{|c|} \hline \multicolumn{3}{|}{\mathbb{P}} & \multicolumn{3}{|}{\mathbb{P}} \\ \hline \multicolumn{3}{|}{\mathbb{P}} & \multicolumn{3}{|}{\mathbb{P}} \\ \hline \multicolumn{3}{|}{\mathbb{P}} & \multicolumn{3}{|}{\mathbb{P}} \\ \hline \multicolumn{3}{|}{\mathbb{P}} & \multicolumn{3}{|}{\mathbb{P}} \\ \hline \multicolumn{3}{|}{\mathbb{P}} & \multicolumn{3}{|}{\mathbb{P}} \\ \hline \multicolumn{3}{|}{\mathbb{P}} & \multicolumn{3}{|}{\mathbb{P}} \\ \$ 1234567 資金移動用口座 □ 青山支店 (100) 普通  $\left( \frac{1}{2} \frac{1}{2} \right)$  $\rightarrow$  1 変更 2.3.6 変更内容を確認し、[実行]を押します。 BRSK012 1 | 確認用パスワード | を入力 以下の内容で利用者情報を登録します。<br>内容を確認の上、「実行」ボタンを押してください。<br>変更する内容は<mark>太学</mark>で表示されています。 操作を行われているご自身の確認用パスワードを入 力してください。 . . . . . . . . . . . . . . . 利用者其木情報 2 |実行 |ボタンを押す hanakodt  $\frac{1094>10}{10}$ <del>■ ■ ■ ■ ■ ■ ■ ■</del><br>変更する<br>- └ ○ログイン時に強制変更する 変更する<br>- └ ○ログイン時に強制変更する Ló, - 019-19-01-2008-2-9-9<br>- - - - - - - -. <mark>. .</mark> . . . 利用可能 hanakodt@oozora.co.jp 付与する サードス利用権限 **一、管理** 登録内容 □全履歴照会 .<br>12 يونيو - 14<br>14 يونيو - 14 يونيو - 14 يونيو - 14 يونيو - 14 يونيو - 14 يونيو - 14 يونيو - 14 يونيو - 14 يونيو -○連携 \*連携先でも利用設定が必要となります。 認証項目 **1988 1999 1999 2.** 新 > <mark>2</mark> くまる ń メモ

と変更した項目は、背景をオレンジ色反転して太字で表示されます。

2 操作手順

## 2.3.7 パスワードが変更されました。

![](_page_50_Picture_56.jpeg)

# <span id="page-51-0"></span>2.4 パスワード強制変更

マスターユーザ、または管理者ユーザにパスワードを変更された状態でログインすると、「パスワード強制変 更」画面に変更対象のパスワードが表示されますので、ご自身のパスワードへの変更を行ってください。

2.4.1 パスワード強制変更画面に表示された変更対象のパスワード を変更し、[実行]を押します。

![](_page_51_Picture_213.jpeg)

### 2.4.2 ご自身のパスワードが変更されました。

![](_page_51_Picture_214.jpeg)

## <span id="page-52-0"></span>2.5 パスワード有効期限切れ

パスワードの有効期限が切れた状態で、ログインすると「パスワード期限切れ」画面に変更対象のパスワード が表示されますので、パスワードの変更を行ってください。

2.5.1 パスワード期限切れ画面に表示された変更対象のパスワード を変更し、[実行]を押します。

![](_page_52_Picture_214.jpeg)

➢すべてのユーザがパスワードの変更を行えない場合、北國外為Web サポートデスクまでご連絡ください。

▶「ログインパスワード」、「確認用パスワード」の説明については、はじめにお読みください編 をご参照ください。

2 操作手順

## 2.5.2 ご自身のパスワードが変更されました。

![](_page_53_Picture_54.jpeg)

➢パスワードの有効期限が過ぎる前に、パスワードの変更を行ってください。

# <span id="page-54-0"></span>5. メールアドレスの変更

# <span id="page-55-0"></span>概要

メールアドレスはマスターユーザ、または管理者ユーザにより、トップページ(管理)から変更を行うことができ ます。 (一般ユーザは変更できませんので、マスターユーザ、または管理者ユーザに変更を依頼してください。)

<span id="page-55-1"></span>2 操作手順

## <span id="page-55-2"></span>2.1 メールアドレスの変更(マスターユーザ/管理者ユーザ)

マスターユーザ、または管理者ユーザは、ご自身、および他ユーザのメールアドレスを変更することができ ます。

#### 2.1.1 トップページ (管理) にて、[利用者管理] > [利用者情報 の管理]を選択します。

#### 2.1.2 利用者一覧画面でメールアドレスを変更したいユーザを選択 し、[変更]を押します。

![](_page_55_Picture_109.jpeg)

![](_page_55_Picture_110.jpeg)

2.1.3 メールアドレスを変更し、[次へ]を押します。

![](_page_56_Picture_116.jpeg)

![](_page_56_Picture_117.jpeg)

![](_page_56_Picture_118.jpeg)

2.1.5 利用者変更[口座]画面を表示して、[変更]を押しま

2 操作手順

す。

![](_page_57_Picture_89.jpeg)

### 2.1.6 変更内容を確認し、[実行]を押します。

![](_page_57_Picture_90.jpeg)

▶変更した項目は、背景をオレンジ色反転して太字で表示されます。

2 操作手順

### 2.1.7 メールアドレスが変更されました。

![](_page_58_Picture_35.jpeg)

### ➢メールアドレスを変更したユーザに、再ログインを依頼してください。 メモ

# <span id="page-59-0"></span>6. 印刷・ファイル取得

#### <span id="page-60-1"></span><span id="page-60-0"></span>ED刷 お客さまのお申込内容(申込書)をPDF 形式ファイルで印刷できます。 1.1 操作手順 取引一覧画面で、| 申込書印刷 | ボタンを押した場合の操作を例として説明します。 1.1.1 トップ (外為) を表示して、 [仕向送金] もしくは [輸入] >[取引照会]>対象の取引を選択し[絞り込み]を押し ます。  $\begin{array}{c|c|c}\n\hline\n\text{A} & \mathbb{Q}_{\text{A}} \\
\hline\n\text{A} & \text{A} \\
\hline\n\end{array}$ 製船人 **lig** ーン<br>各種管理 1 対象取引の □ にチェック 什向送金 取引一瞥 GOMT05101  $\wedge L \neq C$ ①対象取引の □ は複数チェックできます。 照会結果は以下の通りです。<br>詳細内容を確認する場合には、対象の取引を選択してください。 ②「選択 □」をチェックしますと、表示している ページの取引すべてが選択されます。  $\bullet$ 検索 受付器号 申込書印刷 ボタンを押す  $\bigoplus_{i=1}^n \mathbb{Z}_i$  $\blacksquare$  $\Box$ 2 **FB** 送金数定日  $\Box$ 取組番号 半角英数最号20文字 . . . . . . . . . . . . . . . . . . . . 送金人名 (Q) 送金人情報 ) 半角炎吸湿号139文字以内/前方一 受取人名 (Q 受益者情報) 半角英数記号139文字以内/前方一) 通知バーを表示 3 通出  $\pm$ in ステータン *<u>A REAL AND A REAL</u>* 4 ■ | ファイルを開く | ボタンを押す .<br>...... SHINTANI TRADING C<br>O., LTD. PDF形式ファイルが表示されます。 22071300000 ダウンロード  $\hbox{C}$  $\begin{array}{c}\n\sqrt[4]{2}\times10^{-1} \\
\hline\n\end{array}$  $3022/07/25$ KIWI PTE, LTD.  $\mathfrak{S}$ ............................. SHINTANI TRADING C<br>O., LTD. 2 2022/07/2 **B** MIKAN LTD SHINTANI TRADING C<br>O., LTD.  $\overline{a}$ 2022/07/13 2022/07/25 006-TTR-12345 FUR  $3.50000 - 983932i$ **BANANA SA S** SHINTANI TRADING C<br>O<sub>v</sub> LTD. 2022/07/15  $\overline{\phantom{a}}$ usb 4.500.00  $#m334$ SODA CO LTD SHINTANI TRADING C<br>O., LTD. MT20220713000001 2022/07/15 EUR 2,500.00 号 以為み ORANGE CORPORATION SHINTANI TRADING C $\mathrm{O}_{\tau}\text{ LTD.}$ <u>usp</u> 2022/07/15 6,000.00 差戻済み APPLE COM 4 6 miles  $-5.0081$  $\bullet$

#### 注意

➢PDF 形式ファイルをご閲覧いただくには、アドビ システムズ社の「Adobe Reader」が必要です。

▶ 3 ~4 は、お客さまが利用されているブラウザにより動作が異なります。 ※ここでは、「Microsoft Edge」をご利用時の例として説明しています。

1 印刷

### 1.1.2 表示した申込書を印刷します。

![](_page_61_Picture_67.jpeg)

1 印刷

➢印刷できるPDF 帳票は、以下のとおりです。

![](_page_62_Picture_135.jpeg)

メモ

# <span id="page-63-0"></span>2 ファイル取得

お客さまのお申込内容(申込書)をファイルとして取得できます。

## <span id="page-63-1"></span>2.1 操作手順

申込ファイル取得 |ボタンを押した場合の操作を例として説明します。

#### 2.1.1 トップ (外為) を表示して、 [仕向送金] もしくは [輸入] >[取引照会]>対象の取引を選択し[絞り込み]を押し ます。

![](_page_63_Picture_149.jpeg)

![](_page_63_Picture_150.jpeg)

![](_page_64_Picture_174.jpeg)